# 浙江药械采购平台 操作手册 (医用耗材-企业报名)

2021 年 3 月

# 第一章 关于这本手册

该产品用户手册包含了您在使用药械采购新平台时所需了解的信息。手册中 所出现的用户名称及相关数据均为系统测试数据,不作为任何正式药械采购的依 据,在本系统正式使用前将予以清除。

## 第二章 使用须知

#### 2.1 操作系统基本要求

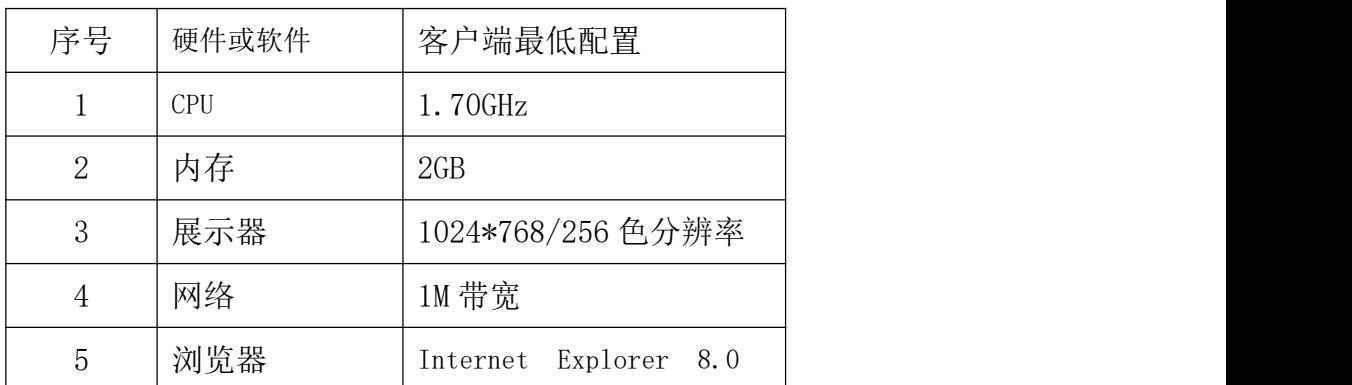

请对照列表检查您的操作系统是否符合下面的基本要求:

#### 2.2 操作流程图

企业申报医用耗材基础库的操作流程图如下,包含网上注册报名、申报产品: (注:配送企业递交资料时,可将结算资料一同带到现场递交至结算科窗口,办 理资金结算功能,详见《关于企业开通(变更)药械采购新平台资金结算功能业 务的通知》,地址

http://www.zivxcg.cn/detail.html?infoId=2979&CatalogId=27,填加资金结 算信息操作可在领取机构账号的现场进行。当然,持有效 CA 证书也可在线办理 资金结算功能,详见《关于企业在线办理开通(变更)药械采购新平台资金结算 功能业务的通知》,地址

<http://www.zjyxcg.cn/detail.html?infoId=3988&CatalogId=27>,关于资金结 算的咨询电话 0571-86401863)

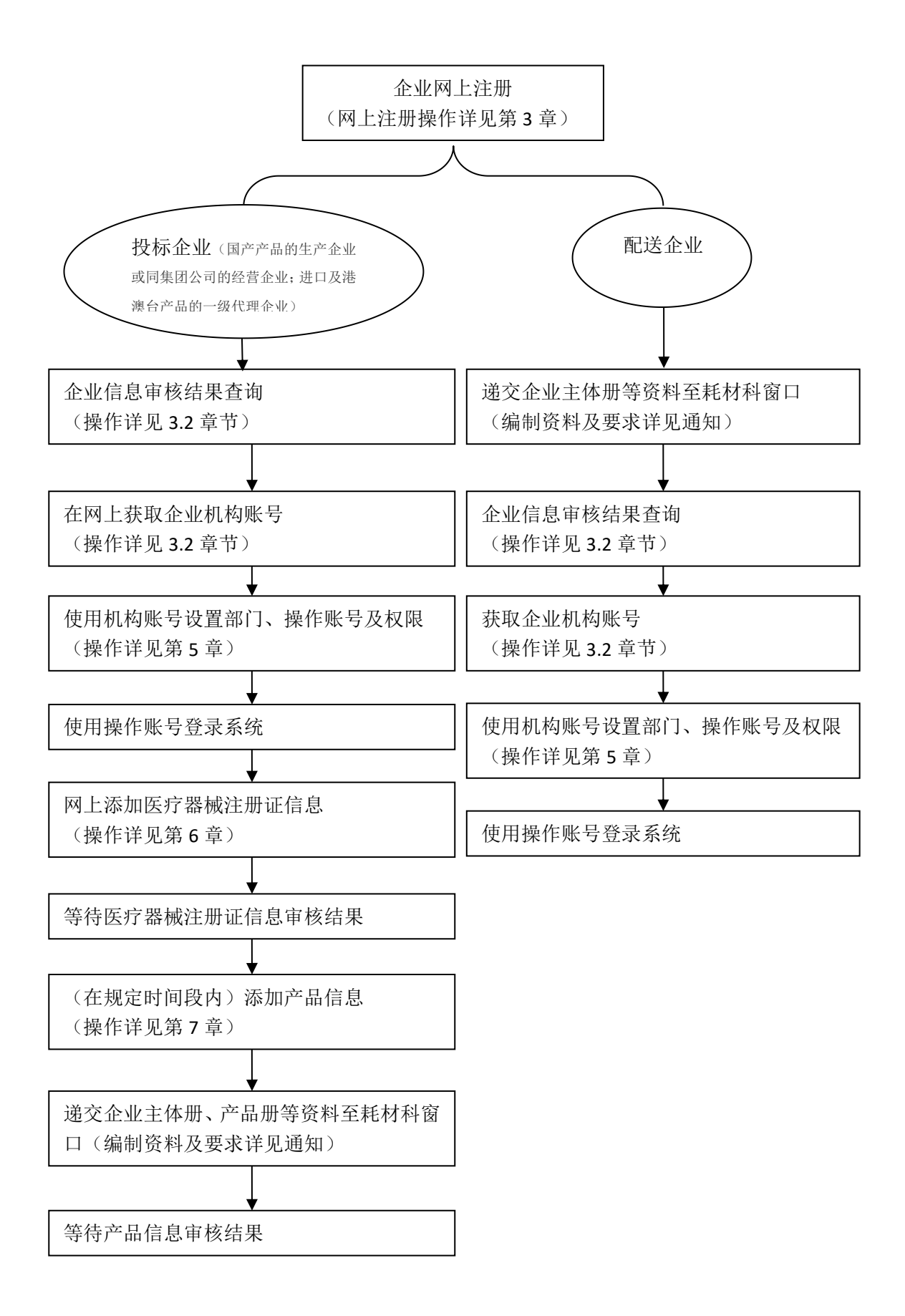

# 第三章 企业网上注册

### 3.1 企业网上注册

操作步骤: 进入平台登录页面, 点击【耗材企业注册】, 如图 3-1-1

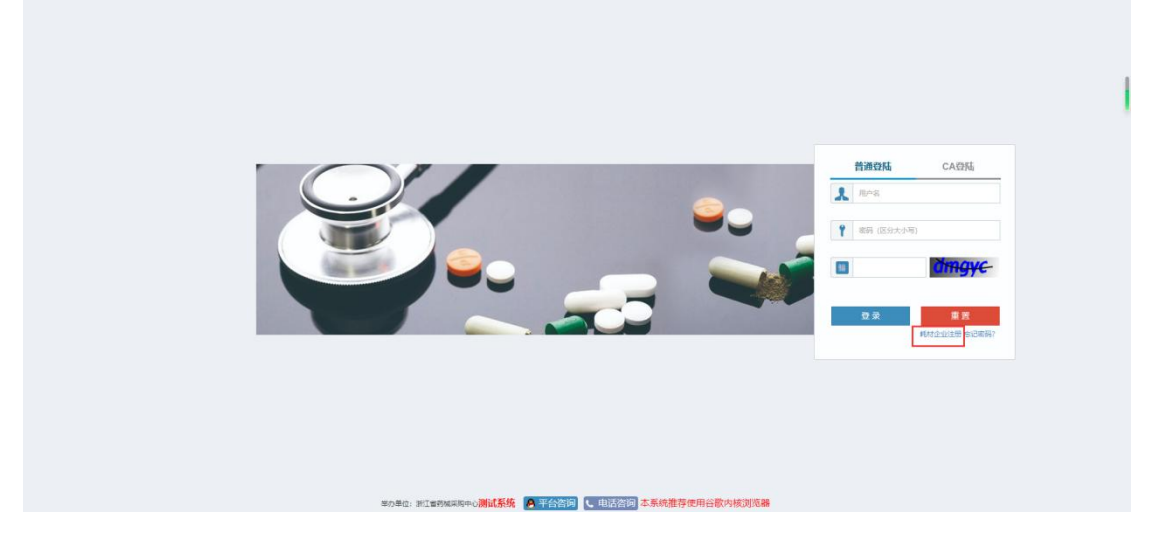

图 3-1-1

选择【企业信息注册】,如图 3-1-2

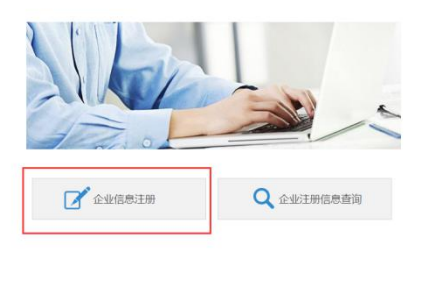

图 3-1-2

在对应的填写框内填写相对应的信息,有\*为必填项,若没有则为选填项,输入 完成后点击【提交】,如图 3-1-3

| 企业注册                       |                                                                                                    |                          |          |       |         |              |
|----------------------------|----------------------------------------------------------------------------------------------------|--------------------------|----------|-------|---------|--------------|
| 企业基本信息                     |                                                                                                    |                          |          |       |         |              |
| ·企业名称: 企业名称                |                                                                                                    |                          |          |       |         |              |
|                            | * ☆ W+m : ● 投标企业 ◎ 配送企业 ◎ 投标配送企业                                                                          | *注册地区: 浙江省               |          | · 请选择 | • 道医条   | $\mathbf{v}$ |
|                            | ◎ 否 (国产产品的生产企业或同集团公司的经营企业)<br>· 易类代理: 3 是 (进口及准备台产品的一级代理企业)<br>◎ 生产和代理企业 (即是国产产品的生产企业又同时是进口及港湾台产品的一级代理企业) |                          |          |       |         |              |
| *注册地址 (中文): 注册地址 (中文)      |                                                                                                    | *生产 (金库) 地址: 生产 (金库) 地址  |          |       |         |              |
| * 企业注册资金 (万元): 企业注册资金 (万元) |                                                                                                    | 上一年营业额 (万元): 上一年营业额 (万元) |          |       |         |              |
| "法人代表姓名:                   | 法人代表注名                                                                                                    | * 法人身份证号码: 法人身份证明码       |          |       |         |              |
| * 法人代表身份证扫描件:              | 选择文件 未选择任何文件                                                                                              |                          |          |       |         |              |
| · 企业题系电话:                  | 企业联系电话                                                                                                    | · 企业传真:                  | 企业传真     |       |         |              |
| • 按接权人姓名:                  | 按照权人姓名                                                                                                    | * 银授权人手机:                | 短视仪人手机   |       |         |              |
| *被授权人身份证号码:                | 被接权人身份证号码                                                                                                 | * 被授权人电子邮件:              | 板接权人用子部件 |       |         |              |
| * 被授权人身份证扫描件:              | 透療文件 未选择任何文件                                                                                              |                          |          |       |         |              |
| • 极援权人提权书扫描件:              | 选择文件 未选择任何文件                                                                                              |                          |          |       |         |              |
| 企业资质信息                     |                                                                                                    |                          |          |       |         |              |
| *营业执照注册号:                  | 营业执照注册号                                                                                                   | * 营业执照有效明至: 图 设执照有效期至    |          |       | □ 日长期有效 |              |
| *营业执照(副本)扫描件:              | 选择文件 未选择任何文件                                                                                              |                          |          |       |         |              |
| *组织机构代码(三证会一的请填写统一社会信用代码): | 组织机构代码(三证合一的清洁同选一社会信用代码)                                                                                  |                          |          |       |         |              |
| 生产许可证类别: 二 1 类             |                                                                                                    |                          |          |       |         |              |
| 生产许可证类别:   II类             |                                                                                                    |                          |          |       |         |              |
| 生产许可证类别:   三类              |                                                                                                    |                          |          |       |         |              |
|                            | 有无困暴违规行为证明: 回无法提供由所在地药监局提供的无违法违规证明材料或有不良记录                                                                |                          |          |       |         |              |
| 公司简介 (中文):                 |                                                                                                    |                          |          |       |         |              |

图 3-1-3

注: 上传图片需为 JPG 格式, 且小于 100K (可使用 QQ 截图, 并另存为 JPG 格式, 如下图所示)

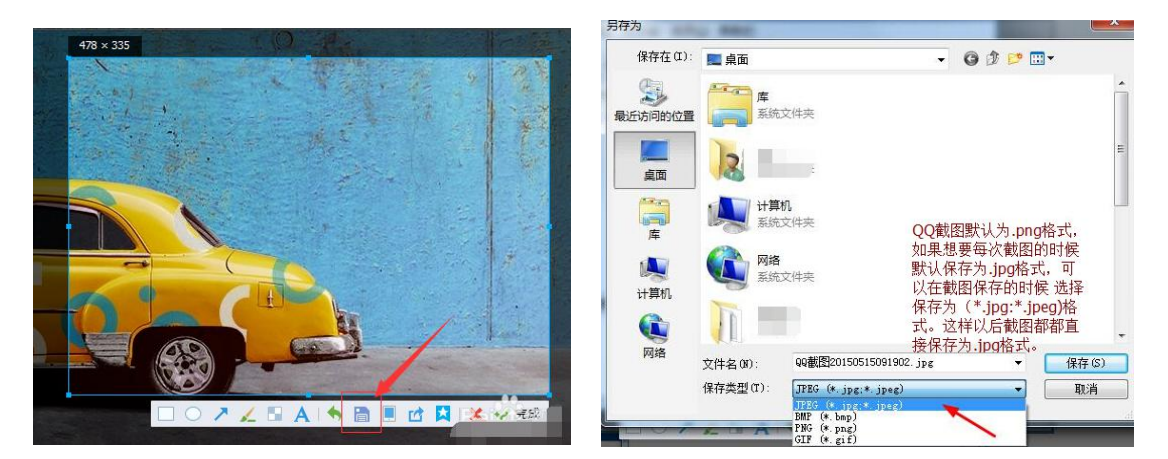

### 3.2 企业网上注册信息查询

点击【企业注册信息查询】,查询当前注册的企业是否审核通过,如图 3-2-1

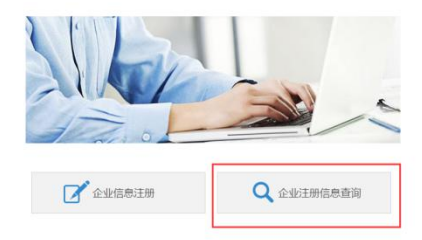

图 3-2-1

进入【企业注册信息查询】页面,需要同时输入【企业名称】和【被授权人身份 证号】,才能查询出对应企业信息,如图 3-2-2

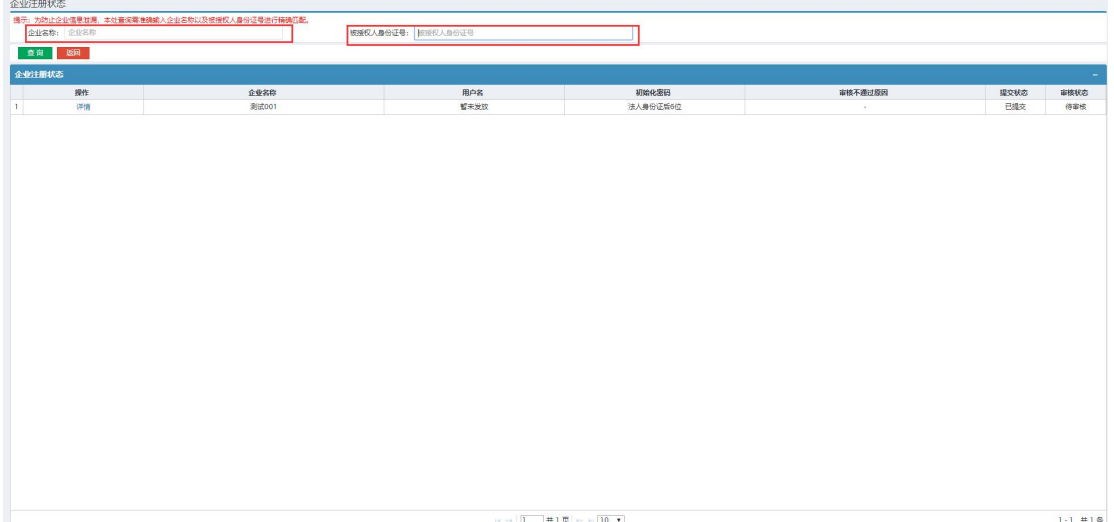

图 3-2-2

审核不通过可以通过点击【编辑】,进入编辑页面,对有编辑框的选项重新填写 并提交, 如图 3-2-3 和图 3-2-4

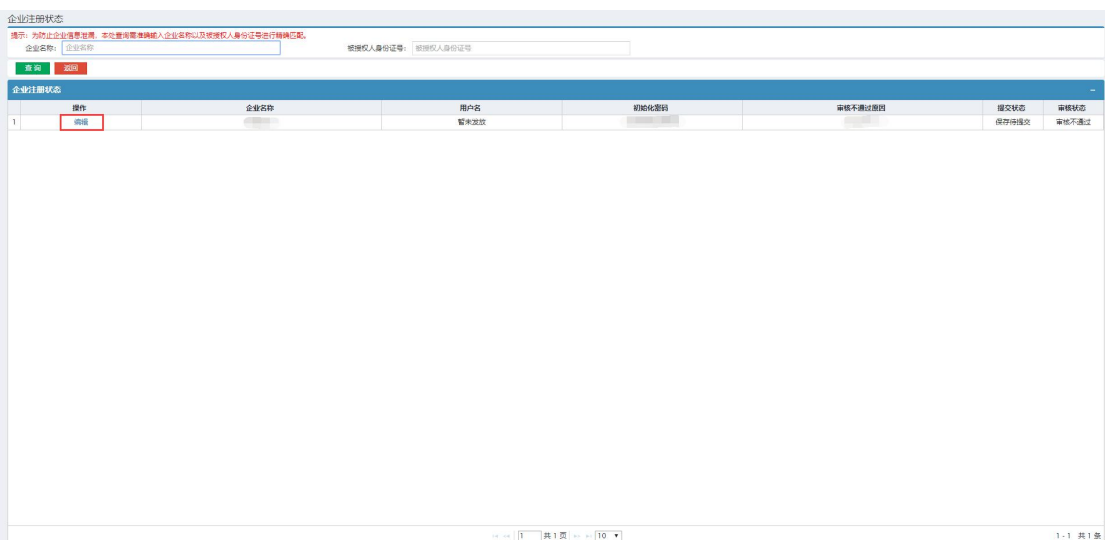

图 3-2-3

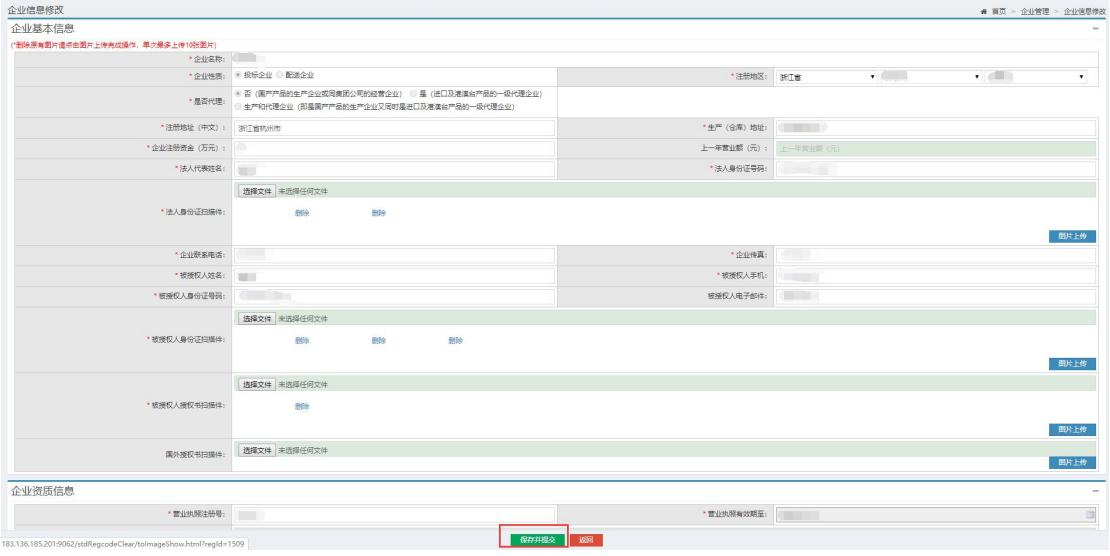

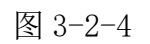

审核通过后, 等待企业机构账号的发放, 如图 3-2-5

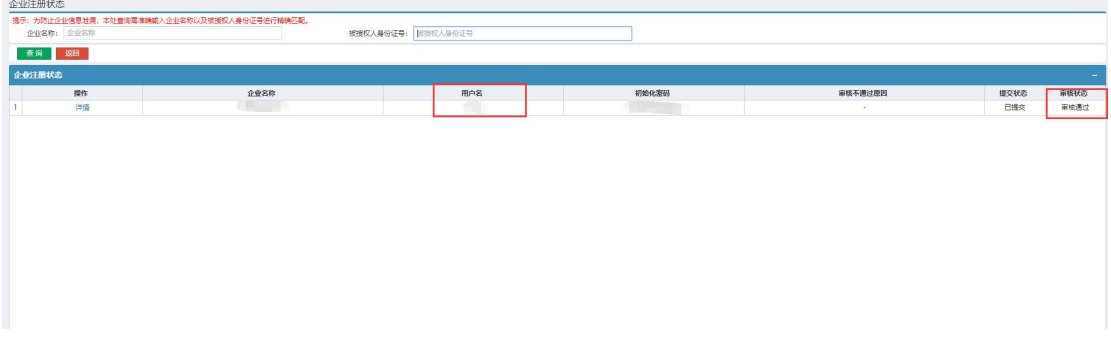

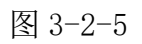

# 第四章 登录与退出系统

登陆

操作步骤: 在浏览器中输入平台网址【注 1】,进入浙江药械采购新平台,如图 4-1-1 所示。在登录信息输入框中输入用户名、密码、验证码,点击【重置】按 钮,清空输入框信息;点击【登录】按钮,进入系统,登录后的系统如图 4-1-2 所示。

注 1: 正式网址为: <http://trade.zgyxcgw.cn:8000/com.hsnn.sso/login.html>

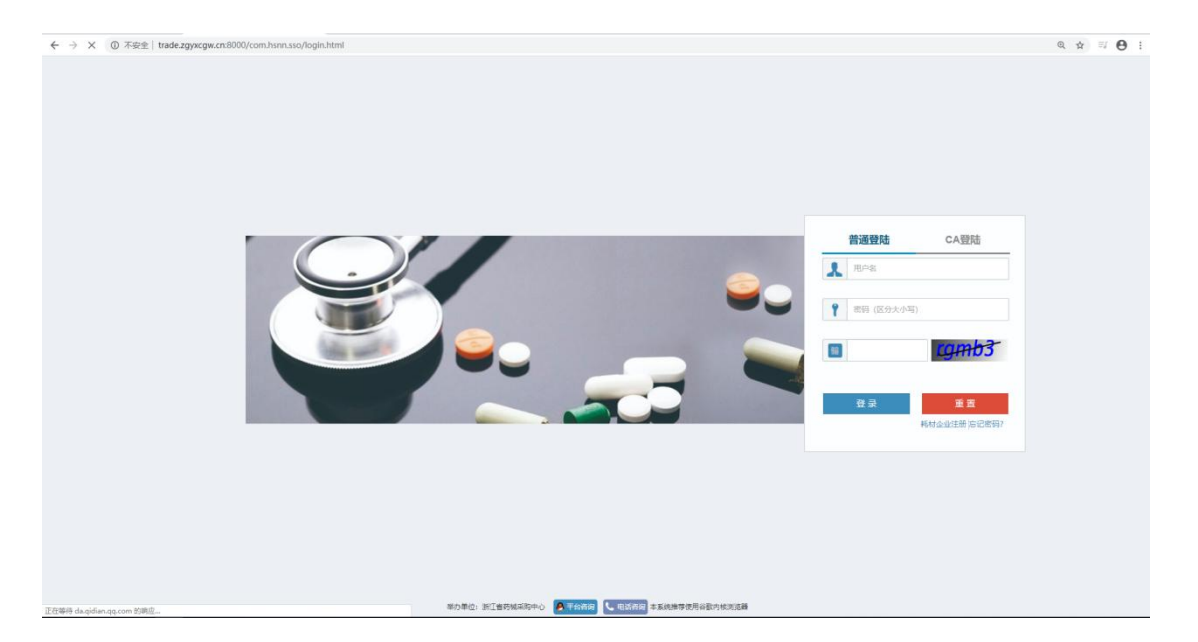

图 4-1-1

| 浙江省药械采购中心<br>$\equiv$     |                                                                                                    |                                   | $\mathbf{B}$       | <b>C</b> BLAS I FORE O MEAN O REINE A CREE O BB                                                                                 |
|---------------------------|----------------------------------------------------------------------------------------------------|-----------------------------------|--------------------|----------------------------------------------------------------------------------------------------|
| <b>Tip</b><br>● 在线 (机构标号) | 用户权限初始化流程(点击下载操作手册)<br>(浙江省市城采购新平台为三层用户结构,请按照如下步骤初始化相关用户输户)                                                                                               |                                   |                    |                                                                                                    |
| 山部门管理<br>$\epsilon$       | 设置部门程度<br><b>10:25 1532</b><br>所谓(四)                                                                                                    |                                   |                    | 直至得到用户账号后,使用用户账号密码管景系统,进行相                                                                                                    |
| 1. 信息维护<br>$\epsilon$     | 新建用户<br>图形建成位 (可选出面)                                                                                                    |                                   |                    | 南位为一组权限的集合,实质上是一种快捷方式,适用于<br>一批用户                                                                                               |
|                           | 6注:使用该帐号登录系统后, 均<br>图片显在控队名                                                                                                    |                                   |                    |                                                                                                    |
|                           | 通知公告                                                                                                    |                                   | 用户权限操作视频           |                                                                                                    |
|                           | 关于暂停安乃近注射液等产品在线交易资格的公示<br>关于暂停浙江海域医药有限公司和浙江却运医药在线现份有限公司商家企业平<br>关于新冠肺炎途径有关药品应时性真接任网采用的通知(十三)<br>关于下端部的 四甲片产品联动 (采购) 价格的通知<br>关于新冠肺炎诊疗有关药品临时性直接注释采购的通知(十二) |                                   | 创作: 北京华招易联技术支持     | 2020-03-20 13:51:22<br>2020-03-20 12-24:59<br>2020-03-19 15:54:46<br>2020-03-19 14:07:12<br>2020-03-16 16:13:42<br>$\mathbf{r}$ |
|                           |                                                                                                    | $\blacktriangleright$ 0.01 / 5:13 | ¢<br>$\Rightarrow$ |                                                                                                    |
|                           |                                                                                                    |                                   |                    |                                                                                                    |

图 4-1-2

#### ● 退出

操作步骤:点击图 4-1-3 页面中的【退出】按钮,退出当前登录。

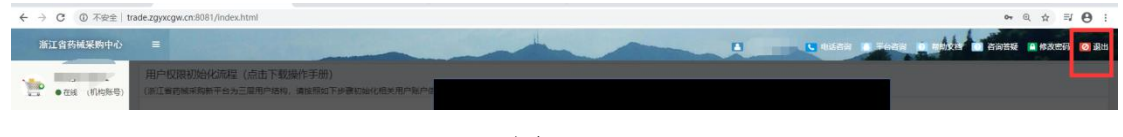

图 4-1-3

### 第五章 设置部门、操作账号及权限

### 5.1 设置部门及权限

操作步骤: 使用机构账号及密码登录,部门管理>部门新增,点击【部门新增】, 如图 5-1-1 所示,输入所有带"\*"[账号名称:账号名称为新增部门后, 部门用户 登录系统的账号]的必填项后点击【下一步】按钮。跳转至选择权限页面。

|                             | 部门新增      |               |       |                          |         | ● 苗页 > 部门管理 > 部门新增 |
|-----------------------------|-----------|---------------|-------|--------------------------|---------|--------------------|
| $\mathbf{p}$<br>● 在线 (机构账号) | 部门信息      |               |       |                          |         | $\sim$             |
|                             |           | 企业名称: 测试生产111 |       |                          | 企业所在地址: |                    |
| 血部障<br>$\mathbf{v}$         | 部门地区: 江苏省 | • 南京市         | • 请选择 | $\overline{\phantom{a}}$ |         |                    |
| ● 即门所潜                      | "部门名称:    |               |       |                          | "账号名称:  |                    |
| ● 即门启用                      | 联系人:      |               |       |                          | 联系方式:   |                    |
| ● 即门停用                      | 描述:       |               |       |                          |         |                    |
| ● 即门信息查看                    |           |               |       |                          |         |                    |
| ● 部门信息编辑                    |           |               |       |                          |         |                    |
| ● 部门权限管理                    |           |               |       |                          |         |                    |
| ◆ 密码里带                      |           |               |       |                          |         |                    |
| ◆ 用户信息列表                    |           |               |       |                          |         |                    |
| 15.<br><b>CONTRACTOR</b>    |           |               |       |                          |         |                    |
|                             |           |               |       |                          |         |                    |

图 5-1-1

进入选择权限信息页面后,根据实际需求进行勾选权限给部门,如图 5-1-2

| D O GEE (FINES)              | ◆ 耗材交易        |                |                    | <b>W</b> HUSS |    | ◆ 耗材基础库 |
|------------------------------|---------------|----------------|--------------------|---------------|----|---------|
| $\checkmark$                 | 单名称           | $\Box$         |                    |               | 权限 |         |
|                              | ◆ 企业管理        | $\mathbf{z}$   |                    |               |    |         |
|                              | ◆ 企业信息查看      | $\mathcal{L}$  | ■ 型示               |               |    |         |
|                              | ◆ 企业信息支更申请    | $\mathbf{z}$   | 通显示 國 确认 國 删除 國 提交 |               |    |         |
| ● 部门信息查看                     | ● 网上变更企业信息记录  | $\mathcal{L}$  | ■ 显示               |               |    |         |
| ● 部门信息编辑                     | ◆ 维护招标目录      | $\omega$       |                    |               |    |         |
|                              | ◆ 新環招标产品      | $\mathcal{L}$  | ■ 显示               |               |    |         |
| • 部门权限管理                     | ◆ 建护招标产品      | $\mathbf{z}$   | 8 显示               |               |    |         |
|                              | ◆ 历史销售最低价维护   | $\mathcal{L}$  | ■ 显示               |               |    |         |
| ● 用户信息列表                     | ◆ 注册证管理       | W.             |                    |               |    |         |
| <b>CONTRACTOR</b>            | ◆ 注册证新增       | $\sim$         | @ 显示 @ 保存 @ 提交     |               |    |         |
| $\left\langle \right\rangle$ | ◆ 注册证列表       | $\mathcal{L}$  | 通显示 國 修改 國 保存 國 提交 |               |    |         |
|                              | ◆ 注册证信息空更申请   | $\omega$       | 過盟法                |               |    |         |
|                              | ◆ 网上更换新老注册证申请 | $\mathcal{L}$  | ■ 显示 ■ 申报          |               |    |         |
|                              | ● 网上支更注册证值息记录 | $\mathcal{L}$  | 刷 帶示               |               |    |         |
|                              | ◆ 产品管理        | $\omega$       |                    |               |    |         |
|                              | ◆ 产品新增        | $\sim$         | 通 显示 望 保存          |               |    |         |
|                              | ◆ 产品列表        | $\mathcal{L}$  | 98 显示              |               |    |         |
|                              | ◆ 网上材料串报      | w.             |                    |               |    |         |
|                              | ◆ 模板下板        | $\overline{z}$ | ■ 显示               |               |    |         |
|                              | $+ 324446$    | $\mathcal{L}$  | 56 显示              |               |    |         |

图 5-1-2

勾选完权限后,点击【确认】按钮,弹出'确定要保存吗?'提示信息,如图 5-1-3 所示,点击【确定】按钮。

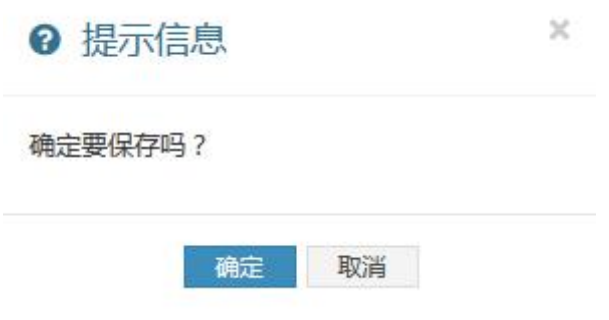

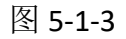

在部门信息页面右上角出现提示信息,如图 5-1-4 所示。页面自动跳转至部门信 息查看页面,如图 5-1-5 所示。

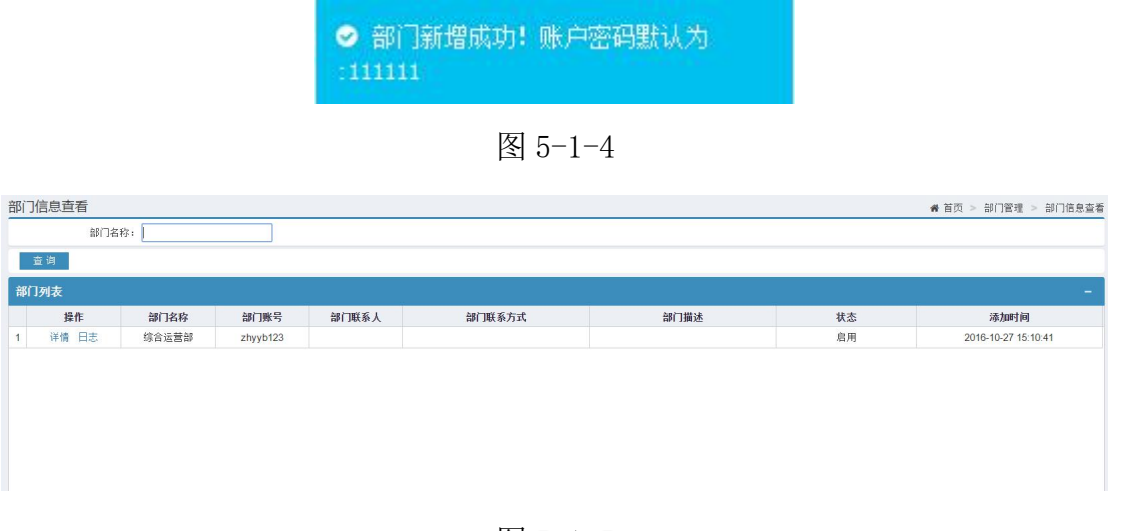

图 5-1-5

### 5.2 设置用户及权限

操作步骤:使用部门账号及密码登录系统,用户管理>用户新增,点击【用户新 增】,如图 5-2-1,输入所有带"\*"[用户登录账号:是<u>操作用户</u>登录系统的账 号,牢记]的必填项后点击【下一步】按钮。跳转至选择权限页面。

| $\blacksquare$ |                                            |          |                 | L LUBAR A FORE O HOLLY ARREST ORD                 |
|----------------|--------------------------------------------|----------|-----------------|---------------------------------------------------|
| 用户新增           | <b>FEB</b>                                 |          |                 | ● 首页 > 用户管理 > 用户新增                                |
|                |                                            |          | 请选择             | $^\star$                                          |
|                |                                            |          |                 |                                                   |
|                |                                            |          |                 |                                                   |
|                |                                            |          |                 |                                                   |
|                | ·部门名称: 测试部门<br>·用户登录账号: 用户账号<br>* 邮箱:   邮箱 | ■ 填写用户信息 | 选择权限信息<br>$F-B$ | □ 新增完成<br>岗位名称:<br>*用户姓名:<br>用户结名<br>· 联系方式: 取手方式 |

图 5-2-1

进入选择权限信息页面后,根据实际需求进行勾选权限给操作用户,如图 5-2-2

| $\sim$<br>D ●在线 (部门张号)            | 用户权限管理<br>选择岗位 请选择 * |                | 清除肉位                |        | ● 首页 > 用户管理 > 用户权限管理 |
|-----------------------------------|----------------------|----------------|---------------------|--------|----------------------|
|                                   | i L 选择权限信息           |                |                     |        |                      |
| (4) 肉位管理<br>$\langle$             | ◆ 耗材基础库              |                |                     | ◆ 托材交易 | <b>SP HANSE</b>      |
| <b>&amp; 用户管理</b><br>$\checkmark$ | 菜单名称                 | $\Box$         |                     | 权限     |                      |
| ● 用户新增                            | ● 企业管理               | ×              |                     |        |                      |
| ● 用户启用                            | ◆ 企业信息查看             | $\mathbb{Z}$   | ■ 想示                |        |                      |
| ● 用户德用                            | ◆ 企业信息变更申请           |                | 第三天 团 确认 团 删除 团 提交  |        |                      |
| ● 用户信息查看                          | ◆ 网上空更企业信息记录         | $\mathcal{L}$  | ■ 思示                |        |                      |
| ● 用户信息调磁                          | ◆ 注册证管理              | ×              |                     |        |                      |
| • 用户权限管理                          | ◆ 注册证新增              | $\overline{M}$ | 团 型示 团 保存 团 提交      |        |                      |
| · 密码键带                            | ● 注册证列表              |                | 第 田元 國 修改 國 保存 國 提交 |        |                      |
|                                   | ● 注册证信息变更申请          | $\omega$       | ■ 型示                |        |                      |
|                                   | ◆ 网上更换新老注册证申请        |                | ■ 图显示 图 申报          |        |                      |
|                                   | ◆ 网上变更注册证信息记录        | $\mathcal{B}$  | ■ 显示                |        |                      |
|                                   | ◆ 产品管理               | $\infty$       |                     |        |                      |
|                                   | ◆ 产品新增               |                | ■ 图显示 图 保存          |        |                      |
|                                   | $+$ $\approx$ $55\%$ | $\mathcal{L}$  | 6 显示                |        |                      |
|                                   | ◆ 维护招标目录             | 县              |                     |        |                      |
|                                   | ◆ 新增招标产品             | $\Box$         | □ 显示                |        |                      |
|                                   | ◆ 维护招标产品             | $\Box$         | □ 显示                |        |                      |
|                                   | ◆ 历史销售最低价维护          | $\Box$         | 回 显示                |        |                      |
|                                   | · 同上材料申报             | 日              |                     |        |                      |
|                                   | ● 提板下载               |                | 日日最示                |        |                      |

图 5-2-2

点击【保存】按钮,提示信息如图 5-2-3 和 5-2-4 所示。

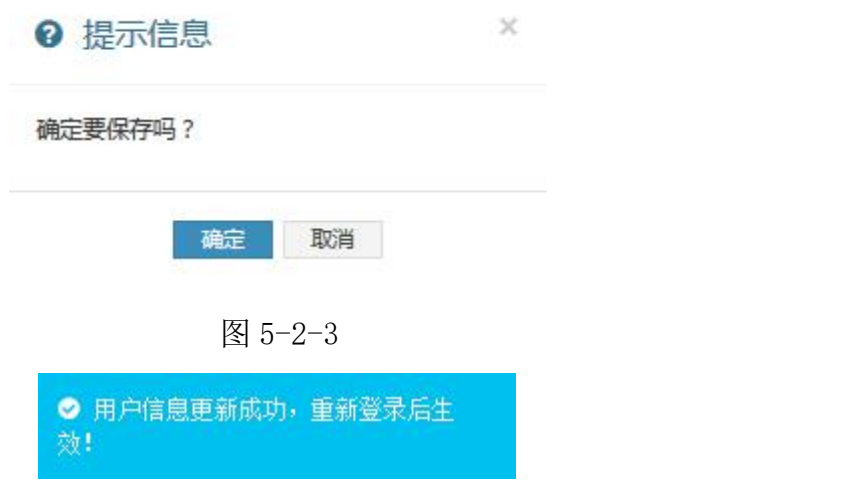

图 5-2-4

# 第六章 申报注册证

### 6.1 新增医疗器械注册证信息

设置权限后,使用操作用户账号及密码登录系统,注册证管理>注册证新增,点 击【注册证新增】,在对应的填写框内填写相对应的信息, "\*"为必填项, 输 入完成后,可以点击【保存】对要申报的注册证进行保存可以再注册证列表中修 改,点击【提交】,直接提交要申报的注册证信息,如图 6-1-1

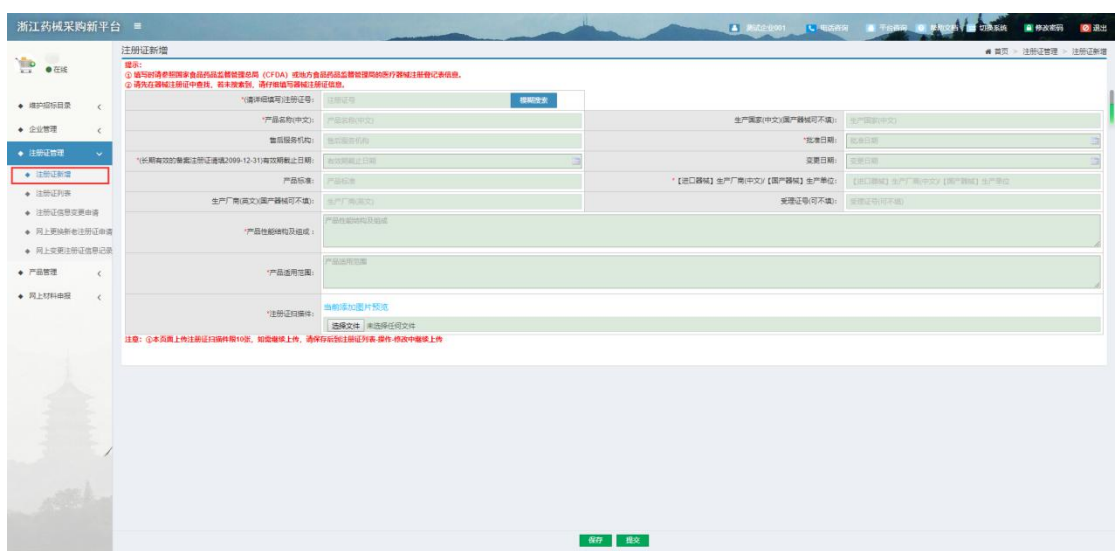

图 6-1-1

注: 上传图片需为 JPG 格式, 且小于 100K (可使用 QQ 截图, 并另存为 JPG 格式, 如下图所示)

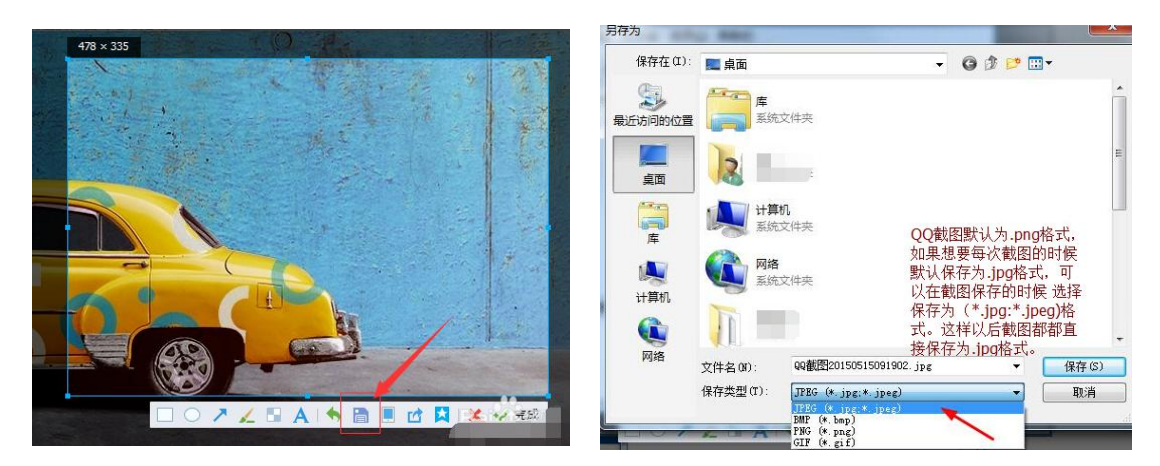

### 6.2 修改注册证信息

保存的注册证可在【注册证列表】中进行修改提交,点击【修改】,跳转填写信 息页面,如图 6-2-1

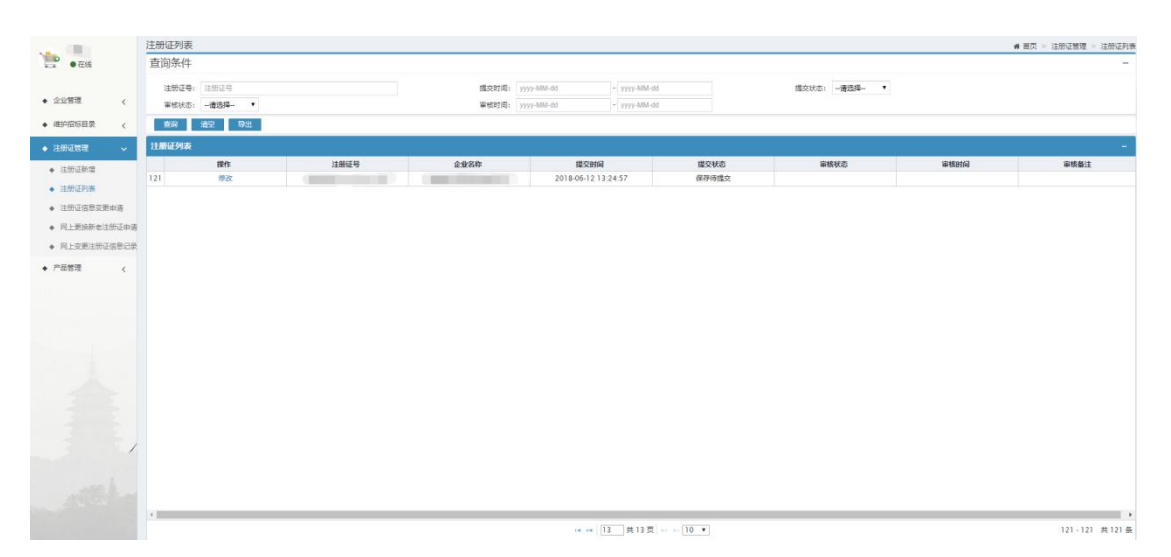

图 6-2-1

# 第七章 申报产品

产品管理>产品新增,点击【产品新增】,在对应的填写框内填写相对应的信息, "\*"为必填项,若没有则为选填项,输入完成后,点击【提交】,提交当前需 要新增的产品进行审核,如图 7-1-1。若点击【保存】,对需要新增的产品进行 保存,之后可在产品列表中修改提交,如图 7-1-2

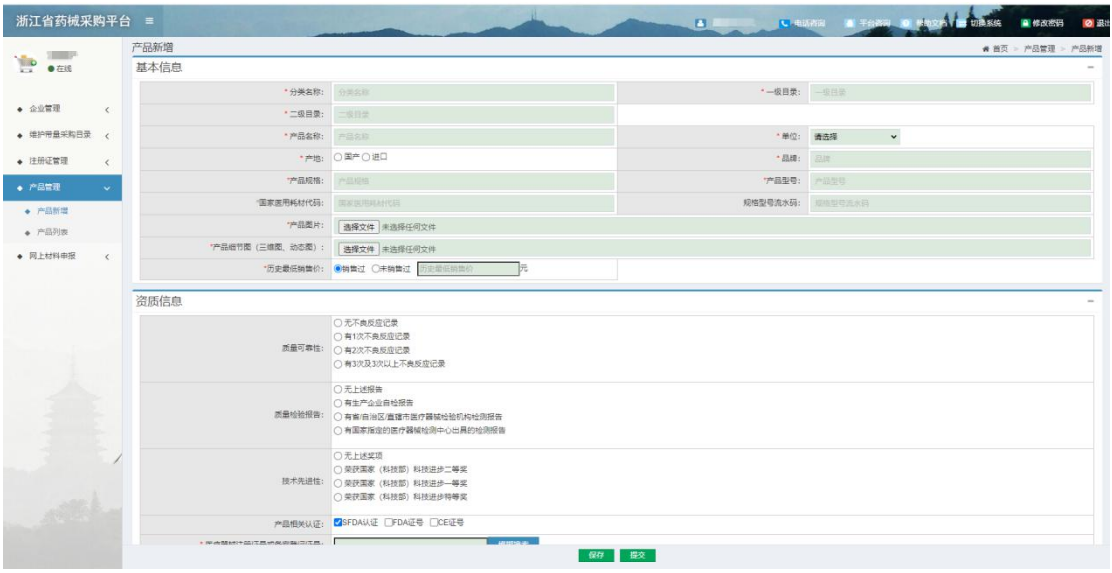

图 7-1-1

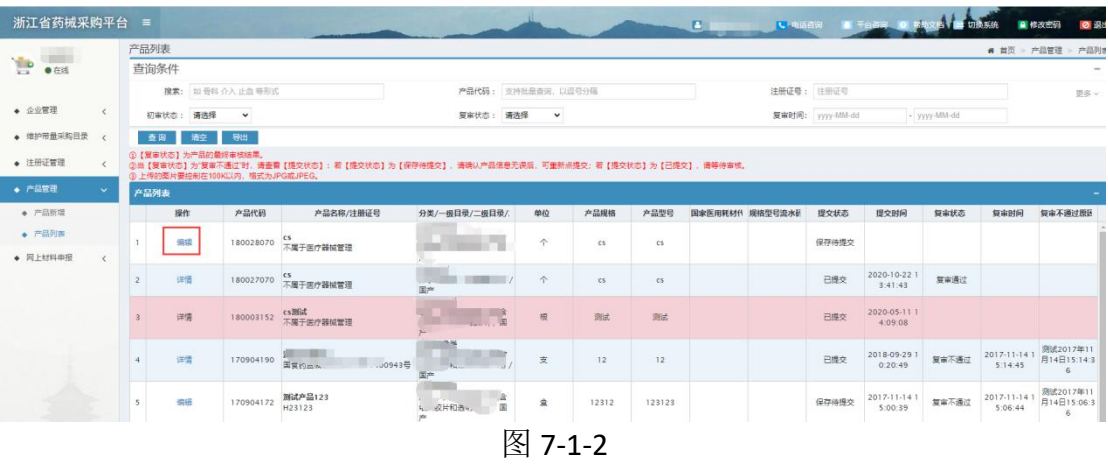